# **HP OfficeJet Pro** 8710 All-in-One series

## **Get started**

**1.** Follow the illustrations on the setup flyer to set up your printer.

When prompted on the printer display, select one of the **Printer Setup Environment** options:

- **Self-Managed** (Complete, guided setup of the printer)
- **IT Managed** (Advanced configuration and setup for IT administrators)
- **2.** Connect your printer and continue printer setup online.

Visit **[123.hp.com/ojp8710](http://123.hp.com/ojp8710)** to launch setup software or app for your computer or mobile device. **Note:** Windows® users without an Internet connection can also use the HP printer software CD to continue printer setup.

**3.** Create an account or register your printer and install software to finish printer setup.

## <span id="page-0-0"></span>**Learn more**

**Electronic Help:** Install the electronic Help by selecting it from the recommended software during software installation. Learn about product features, printing, troubleshooting, and support. Find notices, environmental, and regulatory information, including the European Union Regulatory Notice and compliance statements, in the Technical Information section.  $\epsilon$ 

- Windows® 10: Click the Start icon, select **All apps**, select the printer name, click **Help**, and then select **Search HP Help**.
- Windows® 8.1: Click the down arrow in lower left corner of the Start screen, select the printer name, click **Help**, and then select **Search HP Help**.
- Windows® 8: On the **Start** screen, right-click an empty area on the screen, click **All Apps** on the app bar, click the icon with the printer's name, and then click **Help**.
- Windows® 7, Windows Vista®, and Windows® XP: Click **Start**, select **All Programs**, select **HP**, and then select the printer name.
- OS X Yosemite v10.10: Click **Help** > **Mac Help**. In the Help Viewer, enter your printer name in the search field and press **Enter**.
- OS X Mavericks v10.9: Click **Help** > **Help Center**. In the Help Viewer, click **Help for all your apps**, and then click the Help for your printer.

**Readme:** Contains HP support information, operating system requirements, and recent printer updates.

• Windows: Insert the software CD in your computer, and then browse to the **ReadMe.chm** file. Double-click **ReadMe.chm** to open, and then select the **ReadMe** in your language.

**On the Web:** Additional help and information: **[www.support.hp.com](http://www.support.hp.com)**. Printer registration: **[www.register.hp.com](http://www.register.hp.com)**. Declaration of Conformity: **[www.hp.eu/certificates](http://www.hp.eu/certificates)**. Ink usage: **[www.hp.com/go/inkusage](http://www.hp.com/go/inkusage)**.

# **Scan to find out more**

Standard data rates may apply. Might not be available in all languages.

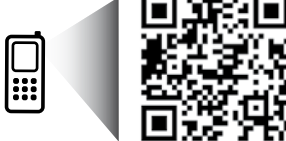

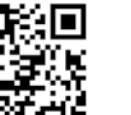

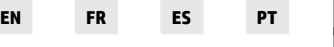

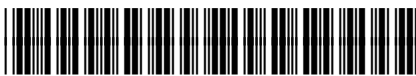

D9L18-90012

**English**

The information contained herein is subject to change without notice.

Printed in China Imprimé en Chine 中国印刷 © Copyright 2016 HP Development Company, L.P. Impreso en China

Impresso na China 중국에서 인쇄

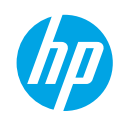

# **Wireless**

By following the instructions on the printer control panel and installing the HP printer software, you should have successfully connected the printer to the wireless network.

**Note**: If you want to change the type of connection the printer is using (for example, from USB to wireless or vice versa), you must use the tools provided with the HP printer software.

**Tip**: With Wi-Fi Direct, you can print wirelessly from a computer, smartphone, tablet, or other wireless-capable devices without connecting to an existing wireless network.

For more information, see "Change the connection type" and "Use Wi-Fi Direct" in the Help file (see ["Learn more" on](#page-0-0)  [page 1](#page-0-0) of this guide for more information about the Help file).

## **Solve wireless problems**

## **1. Make sure the printer is not connected to the network through an Ethernet cable**

Wireless does not work if the printer is connected to the network through an Ethernet cable. Disconnect the Ethernet cable from the printer.

## **2. Make sure the wireless light is turned on**

If the blue light on the printer control panel is not lit, wireless might be turned off. To turn on wireless, touch or swipe down the tab at the top of a screen to open the Dashboard, and then touch (1) (Wireless), touch  $\bullet$ (Settings). Touch **Wireless Settings**, and then touch **Wireless** to turn it on.

If the blue wireless light is blinking, it means the printer is not connected to a network. Use the Wireless Setup Wizard available from the printer control panel to make a wireless connection. Touch or swipe down the tab at the top of a screen to open the Dashboard, and then touch (*t*) (Wireless), touch  $\bullet$  (Settings). Touch **Wireless Settings**, touch **Wireless Setup Wizard**, and then follow the onscreen instructions.

## **3. Make sure the computer is connected to the wireless network**

Make sure your computer is connected to your wireless network. If you cannot connect the computer to the network, contact the person who set up your network or the router manufacturer; there might be a hardware issue with the router or computer.

### **4. Run the wireless test**

To check that the wireless connection is working properly, print the wireless test report.

- **a.** Make sure the printer is turned on and paper is loaded in the tray.
- **b.** Touch or swipe down the tab at the top of a screen to open the Dashboard, and then touch  $\langle \mathbf{r} \rangle$  (Wireless), touch  $\bullet$  (Settings).

### **c.** Touch **Print Reports**.

### **d.** Touch **Wireless Test Report**.

If the test fails, review the report for information on how to fix the problem and run the test again.

If the wireless signal is weak, try moving the printer closer to the wireless router.

### **5. Restart components of the wireless network**

Turn off the router and the printer, and then turn them back on in this order: router first and then printer. Sometimes, turning off devices and then turning them back on helps resolve network communication issues. If you still cannot connect, turn off the router, the printer, and the computer, and then turn them back on in this order: router first, then printer, and then computer.

**Note**: If you still have problems, visit the HP Wireless Printing Center (**[www.hp.com/go/wirelessprinting](http://www.hp.com/go/wirelessprinting)**). This website contains the most complete, up-to-date information about wireless printing, as well as information to help you prepare your wireless network; solve problems when connecting the printer to the wireless network; and resolve security software issues.

**Note**: If you are using a computer running Windows, you can use the Print and Scan Doctor tool, which can help solve many problems you might have with the printer. To download this tool, visit **[www.hp.com/go/tools](http://www.hp.com/go/tools)**.

# **Web Services**

## **HP ePrint**

With HP ePrint, you can safely and easily print documents or photos from your computer or mobile device (such as a smartphone or tablet)—no extra software required! To print using HP ePrint, attach the documents or photos to an email message, and then send the email message to the email address assigned to your printer when you signed up. The printer prints both the email message and the attachments. To get started with HP ePrint, touch or swipe down the tab at the top of a screen to open the Dashboard, touch (**Setup**), scroll down and touch **Web Services Setup**, enable Web Services when prompted, and then follow the onscreen instructions.

**Note**: In order to use HP ePrint, the printer must be connected to a network that provides an Internet connection.

To learn how to use and manage Web Services, visit HP Connected (**[www.hpconnected.com](http://www.hpconnected.com)**). This site might not be available in all countries/regions.

# **HP Print Apps**

With your web-connected printer, you can print from the web—without a computer. Just touch Apps on the screen to print calendars, notebook and graph paper, puzzles, cards, crafts, and more!

# **Ink cartridge information**

**Setup cartridges:** During setup, when you are prompted to install ink cartridges, make sure you use the cartridges provided with the printer, labeled 'SETUP' or 'SETUP CARTRIDGE'.

**Anonymous usage information storage:** HP cartridges used with this printer contain a memory chip that assists in the operation of the printer and stores a limited set of anonymous information about the usage of the printer. This information might be used to improve future HP printers.

For more information and instructions for turning off this usage information storage, see the Help file (see ["Learn](#page-0-0)  [more" on page 1](#page-0-0) of this guide for more information about the Help file).

# **Safety information**

Always follow basic safety precautions when using this printer to reduce the risk of injury from fire or electric shock.

- Read and understand all instructions in the documentation that comes with the printer.
- Observe all warnings and instructions marked on the printer.
- Unplug this printer from wall outlets before cleaning.
- Do not install or use this printer near water, or when you are wet.
- Install the printer securely on a stable surface.
- Install the printer in a protected location where no one can step on or trip over the power cord, and the power cord cannot be damaged.
- If the printer does not operate normally, see the Help file (See ["Learn more" on page 1](#page-0-0) of this guide for more information about the Help file).
- There are no user-serviceable parts inside. Refer servicing to qualified service personnel.
- Use only with the power cord and power adapter (if provided) supplied by HP.

### **Acknowledgements**

Microsoft and Windows are either registered trademarks or trademarks of Microsoft Corporation in the United States and/or other countries.

Mac and OS X are trademarks of Apple Inc., registered in the U.S. and other countries.

## **Set up fax**

### **1. For users in Europe**

If your country or region is listed below, visit **[www.hp.com/uk/faxconfig](http://www.hp.com/uk/faxconfig)** for setup information. Otherwise, follow the instructions in this guide.

- Austria
- Finland
- Ireland **Italy**
- Netherlands
- Sweden
- Belgium • Denmark
- France **Germany** 
	-
- Norway
- Portugal • Spain
- **Switzerland**
- United Kingdom

## **2. Connect the phone line**

## *Using the phone line for fax only*

If a phone cord is provided with the printer, HP recommends that you use this phone cord. If the phone cord is not long enough, use a coupler and another phone cord to extend.

- **a.** Connect one end of the phone cord to the phone wall jack.
- **b.** Connect the other end to the port labeled **1-LINE** on the back of the printer. **Note:** DO NOT insert the phone cord into the port labeled **2-EXT**.
- **c.** If you have subscribed to a DSL/ADSL service, connect a DSL/ADSL filter between the printer port labeled 1-LINE and the phone wall jack

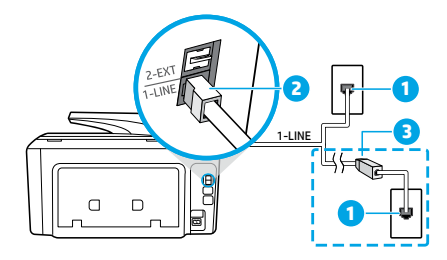

- 1 Phone wall jack
- **2** Fax port (labeled **1-LINE**) on the back of the printer **Note:** Do not insert into the port labeled **2-EXT**.
- DSL/ADSL filter (provided by the telephone company or service provider)

1 Phone wall jack 2 Parallel splitter 3 DSL/ADSL modem

5 Telephone 6 ISDN wall jack

8 Broadband modem 9 DSL/ADSL filter

10 Analog telephone adaptor

4 Telephone answering machine

7 Terminal adapter or ISDN router

## **3. Connect additional devices**

If you have other devices to connect, connect them as shown in the diagram below:

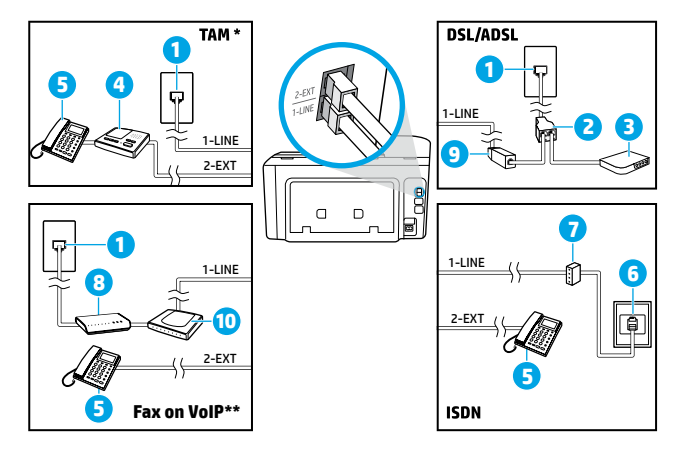

\* TAM: Telephone Answering Machine

\*\* Fax on VoIP: Fax on Voice over Internet Protocol

**English**

### *How do I set up HP printers in digital phone environments?*

HP printers are designed specifically for use with traditional analog phone services. If you are in a digital phone environment (such as DSL/ADSL, PBX, ISDN, or VoIP), you might need to use digital-to-analog filters or converters when setting up the printer for faxing.

**Note:** The printer might not be compatible with all digital service lines or providers in all digital environments or with all digital-to-analog converters. Contact your phone company to determine which setup options are best for you.

**Note:** If you are setting up ring pattern detection in a PBX phone system that has different ring patterns for internal and external calls, make sure you dial the fax number of your printer using an external number when recording the ring pattern.

#### **4. Test fax setup**

The fax test does the following:

- Tests the fax hardware
- Verifies the correct type of phone cord is connected to the printer
- Checks that the phone cord is plugged into the correct port
- Checks for a dial tone
- Checks for an active phone line
- Tests the status of your phone line connection

To run the fax test:

- **a.** On the printer control panel display, touch **Fax**, touch and slide your finger across the screen, and then touch **Setup**.
- **b.** Touch **Tools**, and then touch **Run Fax Test**. If the test fails, review the report for information on how to fix the problem, make the suggested changes, and run the test again.

If you still have problems using fax after successfully completing the fax test, visit **www.support.hp.com**.

# **HP printer limited warranty statement**

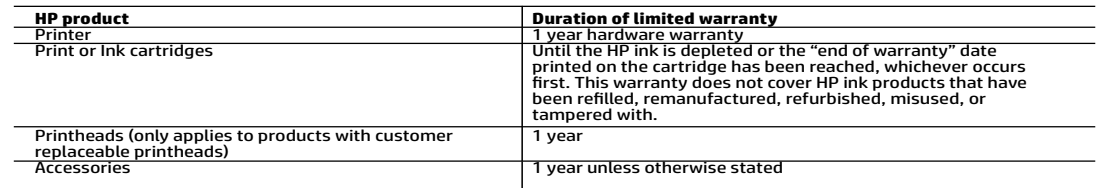

A. Extent of limited warranty

- 1. HP Inc. (HP) warrants to the end-user customer that the HP products specified above will be free from defects in materials<br>. and workmanship for the duration specified above, which duration begins on the date of purchas
	- 2. For software products, HP's limited warranty applies only to a failure to execute programming instructions. HP does not
- warrant that the operation of any product will be interrupted or error free.<br>3. HP's limited warranty covers only those defects that arise as a result of normal use of the product, and does not cover any<br>other problems,
	- a. Improper maintenance or modification;
	- b. Software, media, parts, or supplies not provided or supported by HP;
	- c. Operation outside the product's specifications; d. Unauthorized modification or misuse.
	- 4. HP's limited warranty is void in the event the printer is attached to an aftermarket apparatus or system that modifies the
- printer's functionality such as a continuous ink system. 5. For HP printer products, the use of a non-HP cartridge or a refilled cartridge does not affect either the warranty to the customer or any HP support contract with the customer. However, if printer failure or damage is attributable to the use of a<br>non-HP or refilled cartridge or an expired ink cartridge, HP will charge its standard time and ma printer for the particular failure or damage.
- 6. If HP receives, during the applicable warranty period, notice of a defect in any product which is covered by HP's warranty, HP shall either repair or replace the product, at HP's option.
- 7. If HP is unable to repair or replace, as applicable, a defective product which is covered by HP's warranty, HP shall, within a<br>reasonable time after being notified of the defect, refund the purchase price for the prod
	-
	- 9. Any replacement product may be either new or like-new products of similar functionality as the product being replaced.
- 10. HP products may contain remanufactured parts, components, or materials equivalent to new in performance.<br>11. HP's Limited Warranty Statement is valid in any country where the covered HP product is distributed by HP.<br>ad
	- where the product is distributed by HP or by an authorized importer.
- B. Limitations of warranty<br>TO THE EXTENT ALLOWED BY LOCAL LAW, NEITHER HP NOR ITS THIRD PARTY SUPPLIERS MAKES ANY OTHER WARRANTY OR<br>CONDITION OF ANY KIND, WHETHER EXPRESS OR IMPLIED WARRANTIES OR CONDITIONS OF MERCHANTABI
- C. Limitations of liability
	- 1. To the extent allowed by local law, the remedies provided in this Warranty Statement are the customer's sole and exclusive remedies.
	- 2. TO THE EXTENT ALLOWED BY LOCAL LAW, EXCEPT FOR THE OBLIGATIONS SPECIFICALLY SET FORTH IN THIS WARRANTY STATEMENT, IN NO EVENT SHALL HP OR ITS THIRD PARTY SUPPLIERS BE LIABLE FOR DIRECT, INDIRECT, SPECIAL, INCIDENTAL,<br>OR CONSEQUENTIAL DAMAGES, WHETHER BASED ON CONTRACT, TORT, OR ANY OTHER LEGAL THEORY AND WHETHER<br>ADVISED OF SUCH DAMAGES.
- D. Local law
	- 1. This Warranty Statement gives the customer specific legal rights. The customer may also have other rights which vary from state to state in the United States, from province to province in Canada, and from country to country elsewhere in the world.
	- 2. To the extent that this Warranty Statement is inconsistent with local law, this Warranty Statement shall be deemed modified to be consistent with such local law. Under such local law, certain disclaimers, exclusions and limitations of this Warranty Statement may not apply to the customer.

#### **HP Limited Warranty**

Visit www.support.hp.com to access warranty support including troubleshooting tips, diagnostics tools, software and drivers, product information, and how-to videos. Support options like chat and forums are also accessible from this website.

The HP limited Warranty is a commercial guarantee voluntarily provided by HP. The name and address of the HP entityresponsible for the performance of the HP Limited Warranty in your country is as follows:

**U.K:** HP Inc UK Limited, Cain Road, Amen Corner, Bracknell, Berkshire, RG12 1HN<br>**Ireland:** Hewlett-Packard Ireland Limited, Liffey Park Technology Campus, Barnhall Road, Leixlip, Co.Kildare<br>**Malta:** Hewlett-Packard Europe

**United Kingdom:** The HP Limited Warranty benefits apply in addition to any legal rights to a guarantee from seller of nonconformity of goods<br>with the contract of sale. These rights expire six years from delivery of goods have the right to choose whether to claim service under the HP Limited Warranty or against the seller under the legal guarantee.

**Ireland:** The HP Limited Warranty benefits apply in addition to any statutory rights from seller in relation to onconformity of goods with the contract of sale. However various factors may impact your eligibility to recei seller under the legal guarantee.

**Malta:** The HP Limited Warranty benefits apply in addition to any legal rights to a two-year guarantee from seller of nonconformity of goods with the contract of sale; however various factors may impact your eligibility to receive these rights. Consumer statutory rights are not limited or affected in any manner by the HP Limited Warranty. For further information, please consult the following link: Consumer Legal Guarantee or you may visit the European Consumer Centers website.

Consumers have the right to choose whether to claim service under the HP Limited Warranty or against the seller under two-year legal guarantee.

For further information, please consult the following link: Consumer Legal Guarantee (www.hp.com/go/eu-legal) or you may visit the European Consumer Centers website(http://ec.europa.eu/consumers/solving\_consumer\_disputes/non-judicial\_redress/ecc-net/).

# **HP OfficeJet Pro** Tout-en-un série 8710

## **Pour commencer**

**1.** Pour installer l'imprimante, suivez les illustrations du dépliant.

Lorsque les options **Mode d'installation de l'imprimante** apparaissent à l'écran, sélectionnez la valeur requise :

- **Gérées automatiquement** (installation complète avec assistance à l'écran)
- **Service IT** (installation et configuration avancée, réservée aux administrateurs IT)
- **2.** Connectez l'imprimante et suivez les instructions en ligne.

Affichez la page **[123.hp.com/ojp8710](http://123.hp.com/ojp8710)** pour lancer le logiciel ou l'application d'installation correspondant à votre ordinateur ou à votre terminal mobile.

**Remarque :** Utilisateurs sous Windows® - Pour exécuter les autres étapes d'installation de l'imprimante sans connexion à Internet, vous pouvez également utiliser le CD des logiciels de l'imprimante.

**3.** Créez un compte ou enregistrez votre imprimante et installez les logiciels pour terminer la configuration de l'imprimante.

## <span id="page-6-0"></span>**Plus de détails**

**Aide en ligne :** installez l'aide en ligne en sélectionnant l'option correspondante dans la liste des logiciels recommandés (qui s'affiche pendant l'installation de l'imprimante). Découvrez les caractéristiques du produit, les fonctionnalités d'impression, la résolution des problèmes et le support technique. La section « Informations techniques » propose des notifications, des informations environnementales et réglementaires, les avis réglementaires de l'Union européenne et les déclarations de conformité.  $\epsilon$ 

- Windows® 10 : Déroulez le menu Démarrer, choisissez **Toutes les applications**, sélectionnez le nom de l'imprimante, déroulez le menu **Aide** et choisissez **Rechercher dans l'aide HP**.
- Windows® 8.1 : Dans l'angle inférieur gauche de l'écran d'accueil, cliquez sur la flèche Bas, sélectionnez le nom de l'imprimante, déroulez le menu **Aide** et choisissez **Rechercher dans l'aide HP**.
- Windows® 8 : Dans l'écran **Démarrer**, cliquez avec le bouton droit dans une zone vide. Dans la barre des applications, choisissez **Toutes les applications**, cliquez sur l'icône associée au nom de l'imprimante et choisissez **Aide**.
- Windows® 7, Windows Vista® et Windows® XP : Déroulez le menu **Démarrer**, choisissez **Tous les programmes**, puis **HP** et le nom de l'imprimante.
- OS X Yosemite v10.10 : Choisissez **Aide** > **Aide sur le Mac**. Dans la fenêtre Visionneuse de l'aide, entrez le nom de l'imprimante dans le champ de recherche et appuyez sur la touche **Entrée** du clavier.
- OS X Mavericks v10.9 : Choisissez **Aide** > **Centre d'aide**. Dans la fenêtre Visionneuse de l'aide, cliquez sur **Aide pour toutes vos applications**, puis sur « Aide correspondant à votre imprimante ».

**Fichier LisezMoi :** Propose des informations sur le support technique HP, l'environnement système requis et les mises à jour les plus récentes pour l'imprimante.

• Windows : Installez le CD des logiciels de l'imprimante sur l'ordinateur et recherchez le fichier **ReadMe.chm**. Doublecliquez sur le fichier **ReadMe.chm** pour l'ouvrir, puis sélectionnez la section **LisezMoi** dans la langue de votre choix.

**Ressources Web :** Aide et informations : **[www.support.hp.com](http://www.support.hp.com)**. Enregistrement de l'imprimante : **[www.register.hp.com](http://www.register.hp.com)**. Déclaration de conformité : **[www.hp.eu/certificates](http://www.hp.eu/certificates)**. Consommation d'encre : **[www.hp.com/go/inkusage](http://www.hp.com/go/inkusage)**.

# **Pour plus de détails, flashez le QR code ci-dessous**

Il est possible que votre opérateur mobile vous facture des frais de consommation de données. La disponibilité n'est pas assurée dans toutes les langues.

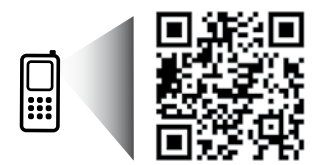

Les informations contenues dans le présent document peuvent être modifiées à tout moment et sans préavis.

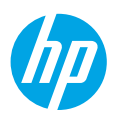

# **Sans fil**

En suivant les instructions affichées par le panneau de commande de l'imprimante et en installant les logiciels de l'imprimante, vous pourrez connecter l'imprimante au réseau sans fil.

**Remarque** : Pour changer le type de connexion utilisé par l'imprimante (par exemple, de USB à Sans fil ou inversement), vous devez utiliser les outils fournis avec les logiciel de l'imprimante.

**Conseil** : En mode Wi-Fi direct, vous pouvez lancer une impression sans fil à partir d'un ordinateur, d'un smartphone, d'une tablette ou de tout autre supportant le mode Sans fil sans avoir à vous connecter à un réseau sans fil.

Pour plus de détails, consultez les articles « Change the connection type/Changer le type de connexion » et « Use Wi-Fi Direct/ Utiliser le mode Wi-Fi Direct » de l'aide en ligne (ou titres équivalents). Voir également la section [« Plus de détails », en page 7](#page-6-0) du présent document).

## **Résolution des problèmes liés aux réseaux sans fil**

#### **1. Vérifiez que l'imprimante n'est pas reliée au réseau par câble Ethernet**

La liaison sans fil ne fonctionne pas si l'imprimante est reliée au réseau avec un câble Ethernet. Si c'est le cas, débranchez le câble Ethernet de l'imprimante.

#### **2. Vérifiez que le voyant du mode Sans fil (bleu) est éteint**

Si le voyant bleu du panneau de commande de l'imprimante n'est pas allumé, cela signifie que le mode Sans fil est désactivé. Pour activer le mode Sans fil, touchez ou faites glisser votre doigt en haut de l'écran pour afficher le Tableau de bord, puis touchez cette icône : (<sup>e</sup>) (Sans fil) puis cette icône :  $\bf{C}$  (Paramètres). Pour activer le mode Sans fil, touchez **Paramètres du mode Sans fil**, puis **Sans fil**.

Si ce voyant bleu clignote, cela signifie que l'imprimante n'est reliée à aucun réseau. Utilisez l'Assistant de configuration du mode Sans fil (à partir du panneau de commande de l'imprimante) pour établir une connexion sans fil. Touchez ou faites glisser votre doigt en haut de l'écran pour afficher le Tableau de bord, puis touchez cette icône : "(†) (Sans fil) puis cette icône : (Paramètres). Dans l'écran **Paramètres du mode Sans fil**, touchez **Assistant de configuration du mode Sans fil**, puis suivez les instructions qui s'affichent.

#### **3. Vérifiez que l'ordinateur est connecté au réseau sans fil**

Vérifiez que l'ordinateur est connecté au réseau sans fil. Si vous n'arrivez pas à connecter l'ordinateur au réseau, contactez la personne qui a configuré le réseau (ou le fabricant du routeur). En effet, il peut s'agir d'un problème matériel lié au routeur ou à l'ordinateur.

#### **4. Exécutez le test du mode Sans fil**

Pour déterminer si la connexion sans fil fonctionne correctement, vous devez imprimer le rapport de ce test et examiner son contenu.

- **a.** Vérifiez que l'imprimante est allumée et que le bac d'alimentation contient du papier.
- **b.** Touchez ou faites glisser votre doigt en haut de l'écran pour afficher le Tableau de bord, puis touchez cette icône : (1) (Sans fil) puis cette icône :  $\bullet$  (Paramètres).
- **c.** Touchez **Imprimer les rapports**.

### **d.** Touchez **Rapport de test du mode Sans fil**.

Si le test échoue, consultez les informations du rapport de test pour trouver une solution au problème, puis relancez le test. Si le signal sans fil est faible, essayez de réduire la distance séparant l'imprimante du routeur sans fil.

#### **5. Relancez les équipements du réseau sans fil**

Éteignez/rallumez le routeur et l'imprimante, puis rallumez-les dans l'ordre suivant : routeur-imprimante. Pour résoudre les problèmes de communication réseau, il suffit parfois d'éteindre/rallumer les équipements. Si vous n'arrivez toujours pas à établir la connexion, éteignez le routeur, l'imprimante et l'ordinateur, puis rallumez-les dans l'ordre suivant : routeurimprimante-ordinateur.

**Remarque** : Si les problèmes persistent, consultez le Centre d'impression sans fil proposé par HP (**[www.hp.com/go/wirelessprinting](http://www.hp.com/go/wirelessprinting)**). Ce site Web propose des informations complètes et à jour sur l'impression sans fil, et il peut vous aider à configurer votre réseau sans fil, à résoudre les problèmes de connexion de l'imprimante au réseau sans fil et à résoudre les problèmes de vos logiciels de sécurité.

**Remarque** : Si vous utilisez un ordinateur sous Windows, n'hésitez pas à utiliser l'outil Print and Scan Doctor, qui peut vous aider à résoudre de nombreux problèmes d'imprimante. Cet outil est disponible en téléchargement gratuit : **[www.hp.com/go/tools](http://www.hp.com/go/tools)**.

# **Services Web**

## **HP ePrint**

Avec HP ePrint, vous pouvez Imprimer des documents et des photos à partir d'un ordinateur ou d'un terminal mobile tel qu'un smartphone ou une tablette (aucun logiciel à installer !). Pour imprimer un ou plusieurs objets à l'aide de HP ePrint, il suffit de les joindre à un mail et d'envoyer ce mail à l'adresse électronique que vous avez affectée à l'imprimante lors de votre enregistrement : l'imprimante imprime le mail et la ou les pièces jointes. Pour utiliser HP ePrint, touchez ou faites glisser votre doigt en haut de l'écran pour afficher le Tableau de bord, puis touchez cette icône : (**Configuration**) pour dérouler son menu. Dans ce menu, touchez **Configurer les Web Services**. En réponse au message qui apparaît, activez les Web Services et suivez les instructions qui s'affichent.

**Remarque** : HP ePrint exige que l'imprimante soit connectée à un réseau relié à Internet.

Pour plus de détails sur les Services Web : **[www.hpconnected.com](http://www.hpconnected.com)**. Ce site n'est pas disponible dans tous les pays/toutes les régions.

## **HP Print Apps**

Lorsque l'imprimante est connectée au Web, vous pouvez imprimer des contenus Web sans ordinateur : il suffit de toucher Apps pour imprimer des contenus tels que : calendriers, carnets, papier quadrillé, puzzles, cartes d'anniversaire, objets de loisirs créatifs, etc.

# **Informations relatives aux cartouches d'encre**

**Cartouches disponibles à l'installation :** P endant l'installation, lorsqu'un message vous invite à insérer les cartouches d'encre, vous devez utiliser les cartouches livrées avec l'imprimante et portant la mention « ÉCHANTILLON » ou « CARTOUCHE ÉCHANTILLON » (ou texte équivalent).

**Stockage d'informations anonymes sur l'utilisation :** Les cartouches HP utilisées avec cette imprimante contiennent une puce mémoire qui contribue au fonctionnement de l'imprimante et qui stockent certaines informations anonymes sur son utilisation. Ces informations permettent à HP de modifier et d'améliorer ses futurs modèles d'imprimantes.

Pour obtenir plus de détails sur cette collecte d'informations et pour apprendre à la désactiver, consultez l'aide en ligne (voir section [« Plus de détails », en page 7](#page-6-0) du présent document).

# **Informations relatives à la sécurité**

Pour éviter les risques de blessures dues au feu ou à un choc électrique, efforcez-vous de respecter les précautions élémentaires de sécurité.

- Vous devez lire et comprendre toutes les instructions contenues dans la documentation livrée avec l'imprimante.
- Vous devez respecter tous les avertissements et avis visibles sur l'imprimante.
- Avant de procéder au nettoyage de l'imprimante, vous devez la débrancher de sa prise secteur.
- N'installez jamais l'imprimante près d'un point d'eau et évitez de la manipuler avec des mains humides.
- Installez l'imprimante sur une surface plane, solide et stable.
- Installez l'imprimante dans un local protégé et de telle manière que personne ne puisse marcher sur le cordon d'alimentation; trébucher à cause de celui-ci ou l'endommager.
- Si l'imprimante ne fonctionne pas correctement, consultez l'aide en ligne (voir section [« Plus de détails », en](#page-6-0)  [page 7](#page-6-0) du présent document).
- Aucun élément de ce produit ne peut être réparé par l'utilisateur : les opérations de maintenance et de réparation doivent être confiées à un technicien qualifié.
- Si le cordon d'alimentation et l'adaptateur secteur sont fournis par HP, utilisez-les systématiquement.

### **Mentions légales**

Aux États-Unis et/ou dans d'autres pays, les noms « Microsoft » et « Windows » sont des marques ou des marques déposées reconnues comme appartenant à la société Microsoft Corporation.

Les noms « Mac » et « OS X » sont des marques reconnues comme appartenant à la société Apple, Inc., et qui sont déposée aux États-Unis et dans d'autres pays.

**10**

# **Fax Configurer le fax**

### **1. Utilisateurs résidant en Europe**

Si votre pays ou votre région apparaît dans la liste ci-dessous, les informations nécessaires à la configuration du fax sont proposées sur la page suivante : **[www.hp.com/uk/faxconfig](http://www.hp.com/uk/faxconfig)**. Sinon, suivez les instructions figurant dans ce guide.

- **Autriche**
- **Finlande**
- Irlande
- Italie
- Pays-Bas **Portugal**
- Suède
	- Suisse
- Belgique • Danemark
- France • Allemagne
- Norvège
- **Espagne**
- Royaume-Uni

**2. Connecter la ligne téléphonique**

### *Utiliser la ligne téléphonique uniquement pour télécopie*

Si un cordon téléphonique est fourni avec l'imprimante, HP vous recommande de l'utiliser. Si le cordon téléphonique n'est pas assez long, vous pouvez utiliser une rallonge (avec coupleur).

- **a.** Enfichez une extrémité du cordon téléphonique dans la prise téléphonique murale.
- **b.** Enfichez l'autre extrémité dans le port **1-LINE** (face arrière de l'imprimante).

**Remarque :** N'enfichez pas le cordon téléphonique dans le port **2-EXT** !

**c.** Si vous êtes abonné à un service DSL/ADSL, installez un filtre DSL/ADSL entre le port 1-LINE de l'imprimante et la prise téléphonique murale.

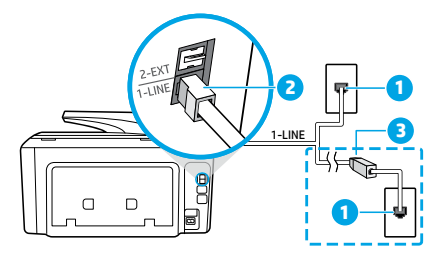

- 1 Prise téléphonique murale
- $\overline{a}$ Port **1-LINE** (face arrière de l'imprimante)

**Remarque :** Ne branchez aucun équipement au port **2-EXT**.

3 Filtre DSL/ADSL (fourni par l'opérateur de téléphonie ou par le prestataire de services)

## **3. Connecter d'autres équipements**

Pour connecter d'autres équipements, suivez le schéma approprié :

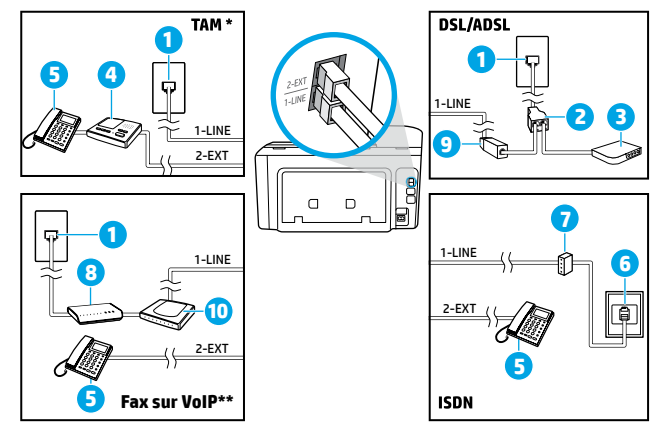

- \* TAM : Répondeur téléphonique
- \*\* Fax sur VoIP : Fax sur Voix par IP

 Prise téléphonique murale Splitter parallèle Modem DSL/ADSL (box) Répondeur téléphonique Téléphone Prise murale ISDN 7 Adaptateur de terminal ou routeur ISDN Modem haut débit (box) Filtre DSL/ADSL 10 Adaptateur téléphonique analogique

#### *Comment configurer une imprimante HP dans un environnement téléphonique numérique ?*

Les imprimantes HP sont spécialement conçues pour fonctionner avec les services de téléphonie analogique traditionnels. Dans un environnement de téléphonie numérique (DSL/ADSL, PBX, ISDN, VoIP), vous devrez peut-être utiliser des filtres ou des convertisseurs numérique/analogique lors de la configuration du mode Fax de l'imprimante.

**Remarque :** Il est possible que l'imprimante ne soit pas compatible avec tous les types de lignes/opérateurs numériques, avec tous les environnements numériques ou avec tous les convertisseurs numérique/analogique. Pour identifier les options les mieux adaptées à vos besoins, contactez votre opérateur.

**Remarque :** Si vous configurez un système de détection de sonnerie dans un standard téléphonique PBX qui supporte des sonneries distinctes pour les appels internes et externes, vous devez composez le numéro de fax de l'imprimante en utilisant un numéro externe.

#### **4. Tester la configuration du fax**

Le test du fax exécute les opérations suivantes :

- Teste le matériel du fax.
- Vérifie que le cordon téléphonique branché à l'imprimante est de type correct.
- Vérifie que le cordon téléphonique est connecté au port correct.
- Recherche une tonalité.
- Recherche une ligne téléphonique active.
- Teste l'état de la connexion à la ligne téléphonique.

Pour exécuter le test du fax :

- **a.** Sur le panneau de commande de l'imprimante, touchez **Fax**, faites glisser votre doigt sur l'écran et touchez **Configurer**.
- **b.** Touchez **Outils**, puis touchez **Exécuter le test du fax**. Si le test du fax échoue, examinez le contenu du rapport de test pour identifier les solutions possibles, puis appliquez les modifications suggérées par le rapport et relancez le test.

Si le test du fax réussit mais que vous rencontrez des difficultés, consultez ces pages : **[www.support.hp.com](http://www.support.hp.com)**.

# **Déclaration de garantie limitée pour imprimante HP**

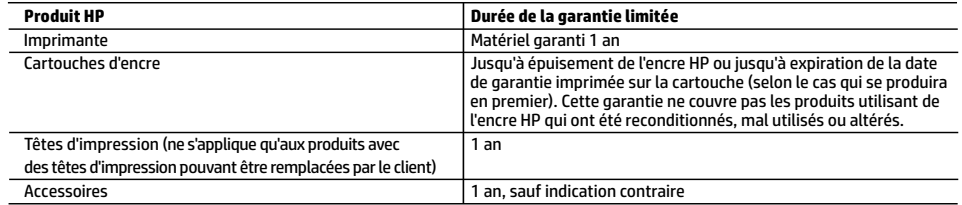

A. Extension de garantie limitée

 1. HP Inc. (HP) garantit au client utilisateur final que les produits HP décrits précédemment sont exempts de défauts de matériaux et malfaçons pendant la durée indiquée ci-dessus, à compter de la date d'achat par le client.

2. Pour les logiciels, la garantie limitée HP est valable uniquement en cas d'impossibilité d'exécuter les instructions de

programmation. HP ne garantit pas que le fonctionnement du logiciel ne connaîtra pas d'interruptions ni d'erreurs. 3. La garantie limitée HP ne couvre que les défauts qui apparaissent dans le cadre de l'utilisation normale du produit et ne couvre aucun autre problème, y compris ceux qui surviennent du fait :

- a. d'une mauvaise maintenance ou d'une modification ;
- b. de logiciels, de supports, de pièces ou de consommables non fournis ou non pris en charge par HP ;
- c. du fonctionnement du produit hors de ses caractéristiques ; ou
- d. d'une modification non autorisée ou d'une mauvaise utilisation.
- 4. La garantie limitée de HP est nulle dans le cas où l'imprimante est connectée à un appareil ou un système de rechange qui modifie la fonctionnalité de l'imprimante comme un système d'encre continu.
- 5. Pour les imprimantes HP, l'utilisation d'une cartouche d'un autre fournisseur ou d'une cartouche rechargée n'entraîne pas la résiliation de la garantie ni d'un contrat de support HP. Toutefois, si la panne ou les dégâts peuvent être attribués à l'utilisation d'une cartouche d'un autre fournisseur, d'une cartouche rechargée ou d'une cartouche périmée, HP facturera les montants correspondant au temps et au matériel nécessaires à la réparation de l'imprimante.
- 6. Si, pendant la période de garantie applicable, HP est informé d'une défaillance concernant un produit couvert par la garantie HP, HP choisira de réparer ou de remplacer le produit défectueux.
- 7. Si HP est dans l'incapacité de réparer ou de remplacer, selon le cas, un produit défectueux couvert par la garantie HP, HP devra, dans un délai raisonnable après avoir été informé du défaut, rembourser le prix d'achat du produit.
- 8. HP ne sera tenu à aucune obligation de réparation, de remplacement ou de remboursement tant que le client n'aura pas retourné le produit défectueux à HP.
- 9. Tout produit de remplacement peut être neuf ou comme neuf et comporte les fonctionnalités semblables au produit remplacé.
- 10. Les produits HP peuvent contenir des pièces, des composants ou des matériels reconditionnés équivalents à des neufs en termes de performances.
- 11. La garantie limitée HP est valable dans tout pays dans lequel le produit HP couvert est distribué par HP. Des contrats apportant des services de garantie supplémentaires, tels que la réparation sur site, sont disponibles auprès des services de maintenance agréés par HP dans les pays dans lequel le produit est distribué par HP ou par un importateur agréé.
- B. Restrictions de garantie
	- DANS LA MESURE OÙ LES LOIS LOCALES L'AUTORISENT, HP OU SES FOURNISSEURS TIERS NE FONT AUCUNE AUTRE GARANTIE OU CONDITION, EXPRESSE OU IMPLICITE, EN CE QUI CONCERNE LES PRODUITS HP ET NIENT TOUTE GARANTIE IMPLICITE DE COMMERCIALISATION, DE QUALITÉ SATISFAISANTE OU D'ADAPTATION À UN BUT PARTICULIER.
- C. Restrictions de responsabilité
	- 1. Dans la mesure où les lois locales l'autorisent, les recours énoncés dans cette déclaration de garantie constituent les recours exclusifs du client.
	- 2. DANS LA MESURE OÙ LES LOIS LOCALES L'AUTORISENT, EXCEPTION FAITE DES OBLIGATIONS SPÉCIFIQUEMENT ÉNONCÉES DANS LA PRÉSENTE DÉCLARATION DE GARANTIE, HP OU SES FOURNISSEURS TIERS NE POURRONT ÊTRE TENUS POUR RESPONSABLES DE DOMMAGES DIRECTS, INDIRECTS, SPÉCIAUX OU ACCIDENTELS, QU'ILS SOIENT BASÉS SUR UN CONTRAT, UN PRÉJUDICE OU TOUTE AUTRE THÉORIE LÉGALE, QUE CES DOMMAGES SOIENT RÉPUTÉS POSSIBLES OU NON.
- D. Lois locales
	- 1. Cette déclaration de garantie donne au client des droits juridiques spécifiques. Le client peut également posséder d'autres droits selon les états des Etats-Unis, les provinces du Canada, et les autres pays ou régions du monde.
	- 2. Si cette déclaration de garantie est incompatible avec les lois locales, elle sera considérée comme étant modifiée pour être conforme à la loi locale. Selon ces lois locales, certaines clauses de non-responsabilité, renonciations et limitations de cette déclaration de garantie peuvent ne pas s'appliquer au client.

# **Déclaration de garantie limitée pour imprimante HP**

#### **Garantie du fabricant HP**

La garantie limitée HP est une garantie commerciale fournie volontairement par HP. Voici les coordonnées de l'entité HP responsable de l'exécution de la garantie limitée HP dans votre pays :

**France:** HP France SAS, société par actions simplifiée identifiée sous le numéro 448 694 133 RCS Evry, 1 Avenue du Canada, 91947, Les Ulis

**G.D. Luxembourg:** Hewlett-Packard Luxembourg S.C.A., 75, Parc d'Activités Capellen, Rue Pafebruc, L-8308 Capellen **Belgique:** HP Belgium BVBA, Hermeslaan 1A, B-1831 Diegem

#### **France**

Les avantages de la garantie limitée HP s'appliquent en complément des droits dont vous disposez au titre des garanties légales applicables dont le bénéfice est soumis à des conditions spécifiques. Vos droits en tant que consommateur au titre de la garantie légale de conformité mentionnée aux articles L. 211-4 à L. 211-13 du Code de la Consommation et de celle relatives aux défauts de la chose vendue, dans les conditions prévues aux articles 1641 à 1648 et 2232 du Code de Commerce ne sont en aucune façon limités ou affectés par la garantie limitée HP. Pour de plus amples informations, veuillez consulter le lien suivant : Garanties légales accordées au consommateur. Vous pouvez également consulter le site Web des Centres européens des consommateurs. Les consommateurs ont le droit de choisir d'exercer leurs droits au titre de la garantie limitée HP, ou auprès du vendeur au titre des garanties légales applicables mentionnées ci-dessus.

#### **POUR RAPPEL :**

Garantie Légale de Conformité

Article L211-4 du Code de la Consommation :

« Le vendeur est tenu de livrer un bien conforme au contrat et répond des défauts de conformité existant lors de la délivrance. Il répond également des défauts de conformité résultant de l'emballage, des instructions de montage ou de l'installation lorsque celle-ci a été mise à sa charge par le contrat ou a été réalisée sous sa responsabilité ».

Article L211-5 du Code de la Consommation :

« Pour être conforme au contrat, le bien doit :

1° Etre propre à l'usage habituellement attendu d'un bien semblable et, le cas échéant :

- correspondre à la description donnée par le vendeur et posséder les qualités que celui-ci a présentées à l'acheteur sous forme d'échantillon ou de modèle ;

- présenter les qualités qu'un acheteur peut légitimement attendre eu égard aux déclarations publiques faites par le vendeur, par le producteur ou par son représentant, notamment dans la publicité ou l'étiquetage ;

2° Ou présenter les caractéristiques définies d'un commun accord par les parties ou être propre à tout usage spécial recherché par l'acheteur, porté à la connaissance du vendeur et que ce dernier a accepté ».

Article L211-12 du Code de la Consommation :

« L'action résultant du défaut de conformité se prescrit par deux ans à compter de la délivrance du bien ».

Garantie des vices cachés

Article 1641 du Code Civil : « Le vendeur est tenu de la garantie à raison des défauts cachés de la chose vendue qui la rendent impropre à l'usage auquel on la destine, ou qui diminuent tellement cet usage que l'acheteur ne l'aurait pas acquise, ou n'en aurait donné qu'un moindre prix, s'il les avait connus. »

Article 1648 alinéa 1 du Code Civil :

« L'action résultant des vices rédhibitoires doit être intentée par l'acquéreur dans un délai de deux ans à compter de la découverte du vice. »

# **HP OfficeJet Pro** 8710 All-in-One series

# **Introducción**

## **Lea Esto**

**1.** Siga las ilustraciones del folleto para configurar la impresora.

Cuando deba elegir en la pantalla de la impresora, seleccione una de las opciones de **Entorno de config. de la impresora**:

- **Autogestionado** (Configuración completa de la impresora con guía)
- **Gestionado mediante TI** (Configuración avanzada e instalación para administradores de TI)
- **2.** Conecte la impresora y continúe la configuración de la impresora en línea.

Vaya a **[123.hp.com/ojp8710](http://123.hp.com/ojp8710)** para iniciar el software o la aplicación de configuración en su equipo o dispositivo móvil.

**Nota:** Los usuarios de Windows® sin conexión a Internet también pueden usar el CD del software de la impresora HP para continuar con la configuración de la impresora.

**3.** Cree una cuenta o registre su impresora, e instale el software para finalizar con la configuración de la impresora.

# <span id="page-13-0"></span>**Más información**

**Ayuda electrónica:** Instale la Ayuda electrónica seleccionándola en el software recomendado durante la instalación del software. Obtenga información sobre las funciones del producto, la impresión, la resolución de problemas y el soporte. En la sección Información técnica, encontrará información sobre notificaciones, medio ambiente y normativas, incluyendo notificaciones reglamentarias y declaraciones de cumplimiento de la Unión Europea.  $\bigcap$ 

- Windows® 10: Haga clic en el icono Iniciar, seleccione **Todas las aplicaciones**, seleccione el nombre de la impresora, haga clic en **Ayuda** y, luego, seleccione **Buscar ayuda de HP**.
- Windows® 8.1: Haga clic en la flecha hacia abajo en la esquina inferior izquierda de la pantalla Iniciar, seleccione el nombre de la impresora, haga clic en **Ayuda** y, luego, seleccione **Buscar ayuda de HP**.
- Windows® 8: Haga clic con el botón derecho del ratón en una parte vacía de la pantalla de **Iniciar**, luego, haga clic en **Todas las aplicaciones** en la barra de aplicaciones. A continuación, haga clic en el icono con el nombre de la impresora y luego en **Ayuda**.
- Windows® 7, Windows Vista® y Windows® XP: Haga clic en **Iniciar**, seleccione **Todos los programas** y luego **HP**. Por último, seleccione el nombre de la impresora.
- OS X Yosemite v10.10: Haga clic en **Ayuda** > **Ayuda de Mac**. En el Visor de ayuda, escriba el nombre de la impresora en el campo de búsqueda y pulse **Intro**.
- OS X Mavericks v10.9: Haga clic en **Ayuda** > **Centro de ayuda**. En la ventana del Visor de ayuda, haga clic en **Ayuda para todas las aplicaciones** y luego en Ayuda para su impresora.

**Léame:** Contiene información de soporte de HP, los requisitos del sistema operativo y las actualizaciones recientes de la impresora.

• Windows: Inserte el CD de software en el ordenador y vaya al archivo **ReadMe.chm**. Haga doble clic en **ReadMe.chm** para abrirlo y elija **Léame** en su idioma.

**En la Web:** Información y ayuda adicionales: **www.support.hp.com**. Registro de la impresora: **[www.register.hp.com](http://www.register.hp.com)**. Declaración de conformidad: **[www.hp.eu/certificates](http://www.hp.eu/certificates)**. Uso de la tinta: **[www.hp.com/go/inkusage](http://www.hp.com/go/inkusage)**.

# **Escanee para obtener más información**

Pueden aplicarse tarifas estándares para datos. Puede que no esté disponible en todos los idiomas.

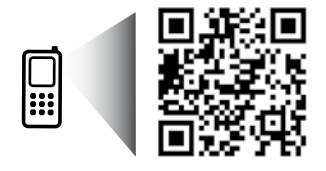

La información aquí contenida está sujeta a cambios sin previo aviso.

# **Conexión inalámbrica**

Si sigue las instrucciones del panel de control de la impresora y de instalación del software de la impresora HP, habrá conectado correctamente la impresora a la red inalámbrica.

**Nota**: Si desea cambiar el tipo de conexión que utiliza la impresora (por ejemplo, de USB a inalámbrico o viceversa), debe utilizar las herramientas que se proporcionan con el software de la impresora HP.

**Consejo**: Con Wi-Fi Direct, puede imprimir de forma inalámbrica desde un ordenador, teléfono inteligente, tablet u otro dispositivo habilitado para conexiones inalámbricas sin tener que conectarse a una red inalámbrica existente.

Para más información, consulte "Cambiar el tipo de conexión" y "Usar Wi-Fi Direct" en la Ayuda electrónica (consulte ["Más](#page-13-0)  [información" en la página 14](#page-13-0)).

## **Solución de problemas de comunicación inalámbrica**

#### **1. Asegúrese de que la impresora no esté conectada a la red mediante un cable Ethernet**

La función inalámbrica no funciona si la impresora está conectada a la red mediante un cable Ethernet. Desconecte el cable Ethernet de la impresora.

#### **2. Asegúrese de que la luz de la función inalámbrica esté encendida**

Si la luz azul del panel de control de la impresora no se enciende, puede que la conexión inalámbrica esté desconectada. Para activar la función inalámbrica, toque o pase el dedo hacia abajo en la ficha ubicada en la parte superior de la pantalla. Se abrirá el Panel; a continuación, toque <sup>(i</sup>1<sup>)</sup> (Inalámbrico) y pulse  $\bf{C}$  (Configuración). Toque **Configuración inalámbrica** y, a continuación, **Inalámbrico** para activar la función.

Si la luz inalámbrica azul parpadea, la impresora no está conectada a una red. Utilice el Asistente de configuración inalámbrica que está disponible en el panel de control de la impresora para establecer una conexión inalámbrica. Toque o pase el dedo hacia abajo en la ficha ubicada en la parte superior de la pantalla. Se abrirá el Panel; a continuación, toque (1) (Inalámbrico) y pulse (Configuración). Pulse **Configuración inalámbrica**, luego **Asistente de instalación inalámbrica** y, a continuación, siga las instrucciones que aparecen en pantalla.

#### **3. Asegúrese de que el equipo esté conectado a la red inalámbrica**

Asegúrese de que el ordenador esté conectado a su red inalámbrica. Si no puede conectar el equipo a la red, comuníquese con la persona que configuró la red o con el fabricante del enrutador; puede que exista un problema de hardware en el enrutador o en el equipo.

#### **4. Realice la prueba de conexión inalámbrica**

Para comprobar que la conexión inalámbrica funciona correctamente, imprima el informe de la prueba inalámbrica.

- **a.** Asegúrese de que la impresora esté encendida y de que haya papel en la bandeja.
- **b.** Toque o pase el dedo hacia abajo en la ficha ubicada en la parte superior de la pantalla. Se abrirá el Panel; a continuación, toque  $(\gamma)$  (Inalámbrico) y pulse  $\bullet$  (Configuración).

#### **c.** Toque **Imprimir informes**.

#### **d.** Toque **Imprimir inf. prba. inal**.

Si se produce algún fallo en la prueba, lea el informe para saber cómo corregir el problema y vuelva a realizar la prueba.

Si la señal de red inalámbrica es débil, intente acercar la impresora al enrutador inalámbrico.

## **5. Reinicie los componentes de la red inalámbrica**

Apague el enrutador y la impresora y, a continuación, vuelva a encenderlos en el siguiente orden: primero el enrutador y después la impresora. A veces, si apaga y vuelve a encender los dispositivos, se resuelven problemas de comunicación de red. Si aún no puede conectarse, apague el enrutador, la impresora y el ordenador, y vuelva a encenderlos en este orden: primero el enrutador, luego la impresora y, a continuación, el equipo.

**Nota**: Si los problemas persisten, visite el Centro de impresión inalámbrica HP (**[www.hp.com/go/wirelessprinting](http://www.hp.com/go/wirelessprinting)**). Este sitio web contiene la información actual más completa sobre la impresión inalámbrica, así como información para ayudarle a preparar su red inalámbrica, solucionar problemas cuando conecte la impresora a la red inalámbrica y resolver problemas de software de seguridad.

**Nota**: Si utiliza un equipo con Windows, puede utilizar la herramienta Print and Scan Doctor, que ayuda a resolver muchos problemas de la impresora. Para descargar esta herramienta, visite **[www.hp.com/go/tools](http://www.hp.com/go/tools)**.

# **Servicios Web**

## **HP ePrint**

Con HP ePrint, puede imprimir fotos o documentos de forma fácil y segura desde su equipo o dispositivo móvil (como un teléfono inteligente o tablet). No necesitará ningún software. Para imprimir con HP ePrint, adjunte los documentos o las fotos a un mensaje de correo electrónico y envíelo a la dirección de correo electrónico que se asignó a la impresora cuando se registró. Esta imprimirá el mensaje y los documentos adjuntos. Para dar sus primeros pasos con HP ePrint, toque o pase el dedo hacia abajo en la ficha ubicada en la parte superior de la pantalla. Se abrirá el Panel; a continuación, toque (**Configuración**), desplácese hacia abajo y pulse **Configur. Serv. Web**, habilite los Servicios Web cuando el sistema se lo pida y siga las instrucciones en pantalla.

**Nota**: Para usar HP ePrint, la impresora debe estar conectada a una red con acceso a Internet.

Para aprender a usar y gestionar los Servicios Web, visite HP Connected (**[www.hpconnected.com](http://www.hpconnected.com)**). Este sitio puede no estar disponible en todos los países o regiones.

## **HP Print Apps**

Con la impresora conectada a Internet, puede imprimir desde Internet sin necesidad de un equipo. Simplemente toque App en la pantalla para imprimir calendarios, papel cuadriculado o con renglones, crucigramas, tarjetas, manualidades y más.

# **Información sobre cartuchos de tinta**

**Instalación de los cartuchos:** Durante la instalación, cuando se le solicite que instale los cartuchos de tinta, asegúrese de usar los cartuchos suministrados con la impresora, con la etiqueta 'SETUP' o 'SETUP CARTRIDGE' (instalación o cartucho de instalación).

**Almacenamiento de información de uso anónimo:** Los cartuchos HP utilizados con esta impresora contienen un chip de memoria que ayuda en el funcionamiento de la impresora y almacena un conjunto limitado de información anónima sobre el uso. Esta información puede ser utilizada para introducir mejoras en futuras impresoras HP.

Para obtener más información e instrucciones para desactivar la recopilación de información de uso, consulte el archivo de ayuda (consulte ["Más información" en la página 14](#page-13-0)).

# **Información sobre seguridad**

Tome las precauciones básicas de seguridad siempre que vaya a usar esta impresora, a fin de reducir el riesgo de daños por incendio o descarga eléctrica.

- Lea y comprenda todas las instrucciones de la documentación incluidas con la impresora.
- Tenga en cuenta todas las advertencias e instrucciones indicadas en la impresora.
- Antes de limpiarla, desenchufe la impresora de la toma de corriente de la pared.
- No instale ni utilice esta impresora si está mojada o cerca de agua.
- Coloque la impresora de manera segura sobre una superficie estable.
- Instale la impresora en un lugar protegido donde nadie pueda pisar el cable de alimentación ni tropezar con él, y donde dicho cable no sufra daños.
- Si la impresora no funciona con normalidad, consulte el archivo de ayuda (consulte ["Más información" en la página 14](#page-13-0)).
- En el interior no hay piezas que el usuario pueda reparar. El personal de servicio cualificado se encargará de las tareas de reparación.
- Use únicamente el cable y el adaptador de alimentación (si se incluyen) proporcionados por HP.

#### **Reconocimientos**

Microsoft y Windows son marcas comerciales registradas o marcas comerciales de Microsoft Corporation en EE. UU. y otros países. Mac y OS X son marcas registradas de Apple Inc. en EE. UU. y otros países.

# **Fax**

# **Configuración del fax**

#### **1. Para usuarios de Europa**

Si su país o región aparece en la siguiente lista, visite **[www.hp.com/uk/faxconfig](http://www.hp.com/uk/faxconfig)** para obtener información sobre la configuración. De lo contrario, siga las instrucciones de esta guía.

• Noruega

• Austria • Bélgica

• Dinamarca

• Finlandia • Francia

• Alemania

- Irlanda • Italia
- Países Bajos
	- Portugal • España
- 
- Suiza • Reino Unido

**Suecia** 

**2. Conecte una línea telefónica**

#### *Uso de la línea telefónica solo para el fax*

Si la impresora incluye un cable de teléfono, HP recomienda que utilice este cable. Si el cable telefónico es demasiado corto, utilice un acoplador y otro cable de teléfono para alargarlo.

- **a.** Conecte un extremo del cable telefónico a la toma de teléfono de la pared.
- **b.** Conecte el otro extremo al puerto con la etiqueta **1-LINE** en la parte posterior de la impresora.

**Nota:** No lo inserte en el puerto con la etiqueta **2-EXT**.

**c.** Si se ha suscrito a un servicio DSL/ADSL, conecte el filtro DSL/ADSL entre el puerto de la impresora con la etiqueta 1-LINE y la toma telefónica de la pared.

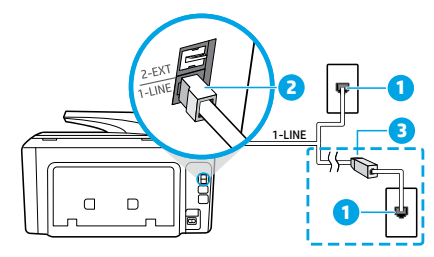

1 Toma telefónica de la pared 2 de la impresora Puerto de fax con la etiqueta **1-LINE** en la parte posterior **Nota**: No inserte en el puerto con la etiqueta **2-EXT**. 3 Filtro DSL/ADSL (facilitado por la compañía telefónica o el proveedor de servicios)

#### **3. Conecte dispositivos adicionales**

Si tiene que conectar otros dispositivos, hágalo como se muestra en el siguiente diagrama:

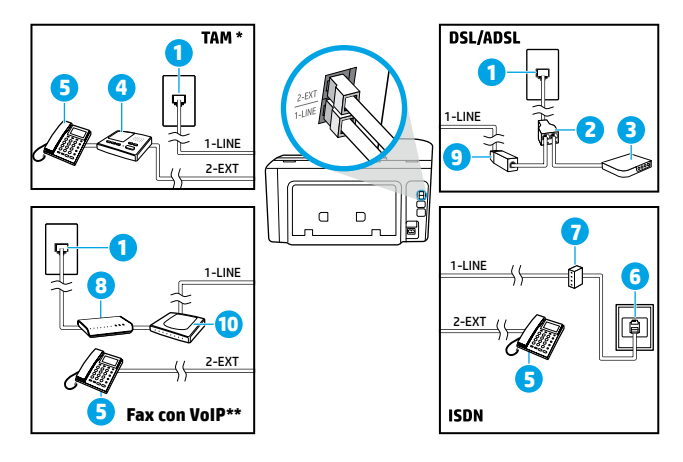

- 1 Toma telefónica de la pared
- 2 Bifurcador paralelo
- 3 Módem DSL/ADSL
- 4 Contestador automático
- 5 Teléfono
- 6 Toma de pared ISDN
- 7 Adaptador de terminal o enrutador ISDN
- 8 Módem de banda ancha
- 9 Filtro DSL/ADSL
- 10 Adaptador de teléfono analógico

- \* TAM: Contestador automático
- \*\* Fax con VoIP: Fax con protocolo de voz en Internet

#### *¿Cómo configurar las impresoras de HP en entornos de teléfono digital?*

Las impresoras HP están diseñadas expresamente para usarse con los servicios telefónicos analógicos tradicionales. Si se encuentra en un entorno telefónico digital (como DSL/ADSL, PBX, ISDN o VoIP), es posible que tenga que usar filtros de modo digital a analógico o dispositivos de conversión cuando configure la impresora para enviar faxes.

**Nota**: La impresora puede no ser compatible con todas líneas de servicio o todos los proveedores, ni en todos los entornos digitales ni con todos los conversores de digital a analógico. Contacte con su compañía telefónica para determinar qué opciones de configuración son óptimas para usted.

**Nota**: Si está configurando la detección del patrón de timbre en un sistema de teléfono PBX que tiene varios patrones de timbre para llamadas internas y externas, asegúrese de marcar el número de fax que su impresora utiliza, utilizando un número externo cuando registra el patrón de timbre.

#### **4. Pruebe la configuración de fax**

La prueba de fax hace lo siguiente:

- Prueba la máquina de fax
- Comprueba que el tipo de cable telefónico correcto esté conectado a la impresora
- Comprueba que el cable telefónico esté conectado al puerto correcto
- Comprueba la presencia de tono de llamada
- Comprueba si hay una línea de teléfono activa
- Prueba el estado de la conexión de la línea telefónica

Para realizar la prueba del fax:

- **a.** En la pantalla del panel de control de la impresora, toque **Fax**, y deslice el dedo por la pantalla y luego toque **Configuración**.
- **b.** Toque **Herramientas** y luego pulse **Ejecutar prueba de fax**. Si se produce algún fallo en la prueba, compruebe el informe para saber cómo corregir el problema, realice los cambios propuestos y ejecute la prueba.

Si sigue teniendo problemas con el uso del fax después de haber realizado la prueba de fax, visite **[www.support.hp.com](http://www.support.hp.com)**.

# **Declaración de garantía limitada de la impresora HP**

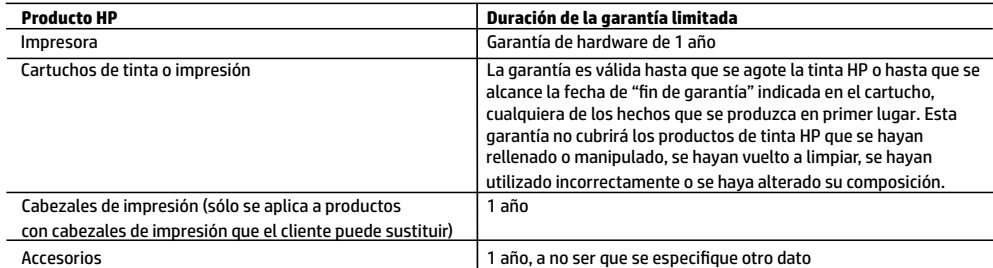

- 
- A. Alcance de la garantía limitada 1. HP Inc. (HP) garantiza al usuario final que el producto de HP especificado no tendrá defectos de materiales ni mano de obra por el periodo anteriormente indicado, cuya duración empieza el día de la compra por parte del cliente.
	- 2. Para los productos de software, la garantía limitada de HP se aplica únicamente a la incapacidad del programa para ejecutar las instrucciones. HP no garantiza que el funcionamiento de los productos se interrumpa o no contenga errores.
	- 3. La garantía limitada de HP abarca sólo los defectos que se originen como consecuencia del uso normal del producto, y no cubre otros problemas, incluyendo los originados como consecuencia de:
		- a. Mantenimiento o modificación indebidos;
		- b. Software, soportes de impresión, piezas o consumibles que HP no proporcione o no admita;
		- c. Uso que no se ajuste a las especificaciones del producto;
		- d. Modificación o uso incorrecto no autorizados.
	- 4. La garantía limitada de HP es nula en el caso de que la impresora estuviese conectada a un sistema o aparato posterior a la venta que modifica la funcionalidad de la impresora tal como el sistema de tinta continua.
	- 5. Para los productos de impresoras de HP, el uso de un cartucho que no sea de HP o de un cartucho recargado no afecta ni a la garantía del cliente ni a cualquier otro contrato de asistencia de HP con el cliente. No obstante, si el error o el desperfecto en la impresora se atribuye al uso de un cartucho que no sea de HP, un cartucho recargado o un cartucho de tinta caducado, HP cobrará aparte el tiempo y los materiales de servicio para dicho error o desperfecto.
	- 6. Si durante la vigencia de la garantía aplicable, HP recibe un aviso de que cualquier producto presenta un defecto cubierto por la garantía, HP reparará o sustituirá el producto defectuoso como considere conveniente.
	- 7. Si HP no logra reparar o sustituir, según corresponda, un producto defectuoso que esté cubierto por la garantía, HP reembolsará al cliente el precio de compra del producto, dentro de un plazo razonable tras recibir la notificación del defecto.
	- 8. HP no tendrá obligación alguna de reparar, sustituir o reembolsar el precio del producto defectuoso hasta que el cliente lo haya devuelto a HP.
	- 9. Cualquier producto de sustitución puede ser un producto nuevo o casi nuevo de funcionalidad similar que el producto que se sustituye.
	- 10. Los productos HP podrían incluir piezas, componentes o materiales refabricados equivalentes a los nuevos en cuanto al rendimiento.
	- 11. La Declaración de garantía limitada de HP es válida en cualquier país en que los productos HP cubiertos sean distribuidos por HP. Es posible que existan contratos disponibles para servicios de garantía adicionales, como el servicio in situ, en cualquier suministrador de servicios autorizado por HP, en aquellos países donde HP o un importador autorizado distribuyan el producto.
- B. Limitaciones de la garantía

HASTA DONDE LO PERMITAN LAS LEYES LOCALES, NI HP NI SUS TERCEROS PROVEEDORES OTORGAN NINGUNA OTRA GARANTÍA O CONDICIÓN DE NINGÚN TIPO, YA SEAN GARANTÍAS O CONDICIONES DE COMERCIABILIDAD EXPRESAS O IMPLÍCITAS, CALIDAD SATISFACTORIA E IDONEIDAD PARA UN FIN DETERMINADO.

- C. Limitaciones de responsabilidad
	- 1. Hasta donde lo permitan las leyes locales, los recursos indicados en esta Declaración de garantía son los únicos y exclusivos recursos de los que dispone el cliente.
	- 2. HASTA EL PUNTO PERMITIDO POR LA LEY LOCAL, EXCEPTO PARA LAS OBLIGACIONES EXPUESTAS ESPECÍFICAMENTE EN ESTA DECLARACIÓN DE GARANTÍA, EN NINGÚN CASO HP O SUS PROVEEDORES SERÁN RESPONSABLES DE LOS DAÑOS DIRECTOS, INDIRECTOS, ESPECIALES, INCIDENTALES O CONSECUENCIALES, YA ESTÉ BASADO EN CONTRATO, RESPONSABILIDAD EXTRACONTRACTUAL O CUALQUIER OTRA TEORÍA LEGAL, Y AUNQUE SE HAYA AVISADO DE LA POSIBILIDAD DE TALES DAÑOS.
- D. Legislación local
	- 1. Esta Declaración de garantía confiere derechos legales específicos al cliente. El cliente podría también gozar de otros derechos que varían según el estado (en Estados Unidos), la provincia (en Canadá), o la entidad gubernamental en cualquier otro país del mundo.
	- 2. Hasta donde se establezca que esta declaración de garantía contraviene las leyes locales, dicha Declaración de garantía se considerará modificada para acatar tales leyes locales. Bajo dichas leyes locales, puede que algunas declinaciones de responsabilidad y limitaciones estipuladas en esta Declaración de garantía no se apliquen al cliente.

#### **Información sobre la Garantía Limitada del Fabricante HP**

Su Garantía limitada de HP es una garantía comercial voluntariamente proporcionada por HP. El nombre y dirección de las entidades HP que proporcionan la Garantía limitada de HP (garantía comercial adicional del fabricante) en su país es:

**España:** Hewlett-Packard Española S.L. Calle Vicente Aleixandre, 1 Parque Empresarial Madrid - Las Rozas, E-28232 Madrid

Los beneficios de la Garantía limitada de HP son adicionales a la garantía legal de 2 años a la que los consumidores tienen derecho a recibir del vendedor en virtud del contrato de compraventa; sin embargo, varios factores pueden afectar su derecho a recibir los beneficios bajo dicha garantía legal. A este respecto, la Garantía limitada de HP no limita o afecta en modo alguno los derechos legales del consumidor. Para más información, consulte el siguiente enlace: Garantía legal del consumidor o puede visitar el sitio web de los Centros europeos de los consumidores. Los clientes tienen derecho a elegir si reclaman un servicio acogiéndose a la Garantía limitada de HP o al vendedor de conformidad con la garantía legal de dos años.

Para más información, consulte el siguiente vínculo: la garantía legal del consumidor (www.hp.com/go/eu-legal) o puede visitar el sitio web del centro europeo del consumidor (http://ec.europa.eu/consumers/solving\_consumer\_disputes/non-judicial\_redress/ecc-net/).

# **HP OfficeJet Pro** 8710 All-in-One series

# **Introdução**

**1.** Siga as imagens do folheto de configuração para configurar a impressora.

Quando for solicitado no visor da impressora, selecione uma das opções do **Ambiente de Configuração da Impressora**:

- **Gerenciamento Automático** (configuração guiada e completa da impressora)
- **Gerenciamento pela TI** (instalação e configuração avançadas para administradores de TI)
- **2.** Conecte sua impressora e prossiga com a configuração on-line da impressora.

Visite **[123.hp.com/ojp8710](http://123.hp.com/ojp8710)** para executar o software ou aplicativo de configuração em seu computador ou dispositivo móvel.

**Observação:** usuários do Windows® sem conexão de internet podem usar o CD do software da impressora HP para dar prosseguimento à configuração da impressora.

**3.** Crie uma conta ou registre sua impressora e instale o software para concluir a configuração da impressora.

# <span id="page-19-0"></span>**Saiba mais**

**Ajuda eletrônica:** instale a Ajuda eletrônica, selecionando-a durante a instalação do software recomendado. Saiba mais sobre os recursos do equipamento, sobre impressão, solução de problemas e suporte. Veja, na seção Informações Técnicas, notificações e informações ambientais e regulamentares, incluindo a Notificação de Regulamentação da União Europeia e as declarações de conformidade.

- Windows® 10: clique no ícone Iniciar, selecione **Todos os aplicativos**, selecione o nome da impressora, clique em **Ajuda** e selecione **Ajuda de Pesquisa HP**.
- Windows® 8.1: clique na seta para baixo, no canto esquerdo inferior da tela Inicial, selecione o nome da impressora, clique em **Ajuda** e selecione **Pesquisar na Ajuda da HP**.
- Windows® 8: na tela **Iniciar**, clique com o botão direito em uma área vazia, clique em **Todos os Aplicativos** na barra de aplicativos, depois clique no ícone com o nome da impressora e clique em **Ajuda**.
- Windows® 7, Windows Vista® e Windows® XP: clique em **Iniciar**, selecione **Todos os Programas**, selecione **HP** e selecione o nome da impressora.
- OS X Yosemite v10.10: clique em **Ajuda** > **Ajuda Mac**. No Visualizador de Ajuda, insira o nome de sua impressora no campo de pesquisa e pressione **Enter**.
- OS X Mavericks v10.9: clique em **Ajuda** > **Central de Ajuda**. Na janela do Visualizador de Ajuda, clique em **Ajuda para todos os seus aplicativos** e clique na Ajuda de sua impressora.

**Leiame:** contém informações de suporte da HP, requisitos de sistema operacional e atualizações recentes para a impressora.

• Windows: insira o CD do software no seu computador e navegue até o arquivo **ReadMe.chm**. Clique duas vezes em **ReadMe.chm** para abri-lo e selecione o **Leiame** em seu idioma.

**Na Web:** ajuda e informações adicionais: **[www.support.hp.com](http://www.support.hp.com)**. Registro da impressora: **[www.register.hp.com](http://www.register.hp.com)**. Declaração de Conformidade: **[www.hp.eu/certificates](http://www.hp.eu/certificates)**. Consumo de tinta: **[www.hp.com/go/inkusage](http://www.hp.eu/certificates)**.

# **Digitalize para saber mais**

Taxas de dados padrão podem se aplicar. Pode não estar disponível em todos os idiomas.

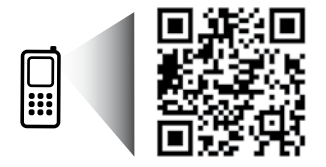

As informações aqui contidas estão sujeitas a alterações sem prévio aviso.

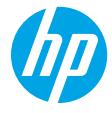

# **Sem fio**

Seguindo as instruções no painel de controle da impressora e instalando o software da impressora HP, você deve ter conseguido conectar a impressora à rede sem fio.

**Observação**: caso queira mudar o tipo de conexão da impressora (por exemplo, de USB para sem fio ou vice-versa), é necessário usar as ferramentas fornecidas com o software da impressora HP.

**Dica**: com o Wi-Fi Direct, é possível imprimir por conexão sem fio de um computador, smartphone, tablet ou outro dispositivo com conexão sem fio - sem conectá-los à rede sem fio existente.

Para mais informações, consulte "Alterar o tipo de conexão" e "Usar o Wi-Fi Direct" na Ajuda eletrônica (consulte ["Saiba mais" na página 20\)](#page-19-0).

## **Solucionar problemas de conexão sem fio**

## **1. Verificar se a impressora não está conectada à rede por meio de um cabo Ethernet**

A conexão sem fio não funciona se a impressora estiver conectada à rede por meio de um cabo Ethernet. Desconecte o cabo Ethernet da impressora.

### **2. Verificar se a luz da conexão sem fio está acesa**

Se a luz azul no painel de controle da impressora não estiver acesa, os recursos sem fio da impressora podem estar desativados. Para ativar a conexão sem fio, toque ou deslize para baixo a guia no topo da tela para abrir o Painel e toque em (Sem Fio) e em (Configurações). Toque em **Configurações Sem Fio** e em **Sem Fio** para ativá-la.

Se a luz azul de conexão sem fio estiver piscando, a impressora não está conectada a uma rede. Use o Assistente de Configuração da Rede Sem Fio no painel de controle da impressora para configurar uma conexão sem fio. Toque ou deslize para baixo a quia no topo da tela para abrir o Painel e toque em  $(\gamma)$  (Sem Fio) e em  $\bullet$  (Configurações). Toque em **Configurações Sem Fio**, toque em **Assistente de Configuração Sem Fio** e siga as instruções na tela.

### **3. Verificar se o computador está conectado à rede sem fio**

Verifique se o seu computador está conectado a sua rede sem fio. Se você não conseguir conectar seu computador à rede, entre em contato com a pessoa que configurou sua rede ou com o fabricante do roteador; pode haver problemas de hardware no seu computador ou roteador.

### **4. Executar o teste da conexão sem fio**

Para confirmar se a conexão sem fio está funcionando corretamente, imprima o relatório de teste da conexão sem fio.

- **a.** Verifique se a impressora está ligada e se há papel carregado na bandeja.
- **b.** Toque ou deslize para baixo a quia no topo da tela para abrir o Painel e toque em <sup>(te)</sup> (Sem Fio) e em (Configurações).
- **c.** Toque em **Imprimir relatórios**.
- **d.** Toque em **Relatório de teste de rede sem fio**.

Se houver algum erro no teste, procure no relatório informações para corrigir o problema e execute o teste novamente.

Se o sinal da conexão sem fio estiver fraco, tente colocar a impressora mais perto do roteador sem fio.

### **5. Reiniciar os componentes da rede sem fio**

Desligue o roteador e a impressora e religue-os nesta ordem: primeiro o roteador e depois a impressora. Às vezes, basta desligar e religar esses dispositivos para resolver problemas de comunicação da rede. Se ainda não for possível se conectar, desligue o roteador, a impressora e o computador e religue-os nesta ordem: primeiro o roteador, depois a impressora e depois o computador.

**Observação**: se você ainda tiver problemas, visite o Centro de Impressão Sem Fio HP (**[www.hp.com/go/wirelessprinting](http://www.hp.com/go/wirelessprinting)**). Esse site contém as informações mais completas e atualizadas sobre impressão sem fio, assim como informações para ajudar você a preparar a sua rede sem fio, resolver problemas de conexão da impressora com a rede sem fio; e resolver problemas com software de segurança.

**Observação**: se você estiver usando um computador com Windows, poderá usar a ferramenta Print and Scan Doctor, que pode ajudar a resolver muitos problemas que você possa ter com a impressora. Para baixar a ferramenta, acesse **[www.hp.com/go/tools](http://www.hp.com/go/tools)**.

# **Serviços da Web**

## **HP ePrint**

Com o HP ePrint, é possível imprimir documentos ou fotos de maneira fácil e segura usando seu computador ou dispositivo móvel (por exemplo, smartphone ou tablet) — não é necessário instalar nenhum outro software! Para começar a usar o HP ePrint, anexe os documentos ou fotos a um email e envie esse email para o endereço eletrônico atribuído à sua impressora, quando você se inscreveu. A impressora imprime tanto o email quanto os anexos. Para começar a usar o HP ePrint, toque ou deslize para baixo a guia no topo da tela para abrir o painel, toque em (**Configurar**), role a tela para baixo e toque em **Configurar Serviços da Web**, habilite os Serviços da Web quando for solicitado e siga as instruções na tela.

**Observação**: para usar o HP ePrint, a impressora deverá estar conectada a uma rede que ofereça acesso à Internet.

Para saber como usar e gerenciar os Serviços da Web, acesse o HP Connected (**[www.hpconnected.com](http://www.hpconnected.com)**). Esse site pode não estar disponível em todos os países/regiões.

## **Apps de Impressão HP**

Com a sua impressora conectada à web, você pode imprimir da web - sem um computador. Basta tocar em Apps, na tela, para imprimir calendários, papel de caderno, papel milimetrado, jogos, cartões, artes e muito mais!

# **Informações sobre cartuchos de tinta**

**Configure os cartuchos:** durante a configuração, quando lhe for solicitada a instalação dos cartuchos de tinta, use os cartuchos que acompanham a impressora, que tenham a etiqueta "INSTALAÇÃO" ou "CARTUCHO DE INSTALAÇÃO".

**Armazenamento de informações anônimas de uso:** os cartuchos HP usados com esta impressora contêm um chip de memória que ajuda na operação da impressora e armazena um conjunto limitado de informações anônimas sobre o uso da impressora. Essas informações poderão ser usadas para aprimorar as impressoras HP futuras.

Para mais informações e instruções sobre como desativar essa coleta de informações de uso, veja o arquivo de ajuda (consulte ["Saiba mais" na página 20\)](#page-19-0).

# **Informações de segurança**

Siga sempre as recomendações básicas de segurança desta impressora para reduzir o risco de incêndio ou choque elétrico.

- Leia e compreenda todas as instruções da documentação que acompanha a impressora.
- Observe todas as advertências e instruções indicadas na impressora.
- Desligue a impressora da tomada elétrica antes de limpá-la.
- Não instale nem use a impressora perto da água ou quando você estiver molhado.
- Instale a impressora de forma segura, em superfície estável.
- Instale a impressora em local protegido, onde ninguém possa pisar ou tropeçar no cabo de alimentação, onde ninguém possa danificar o cabo.
- Se a impressora não funcionar normalmente, consulte o arquivo de ajuda (consulte ["Saiba mais" na página 20](#page-19-0)).
- Não há nenhum componente interno que possa ser reparado pelo usuário. Os reparos devem ser feitos por técnicos qualificados.
- Use o dispositivo apenas com o cabo e o adaptador de alimentação (se houver) fornecidos pela HP.

## **Reconhecimentos**

Microsoft e Windows são marcas comerciais ou marcas comerciais registradas da Microsoft Corporation nos Estados Unidos e/ou em outros países.

Mac e OS X são marcas comerciais da Apple Inc. registradas nos Estados Unidos e em outros países.

# **Fax**

# **Configurar fax**

### **1. Para os usuários na Europa**

Se seu país ou região estiver listado abaixo, visite **[www.hp.com/uk/faxconfig](http://www.hp.com/uk/faxconfig)**, para informações de configuração. Caso contrário, siga as instruções deste manual.

- Alemanha
- Dinamarca • Espanha
- França • Holanda
- Itália
	- Noruega
- Reino Unido
- Áustria
- Bélgica
- Finlândia
- Irlanda
- Portugal
- Suécia
- Suíça

**2. Conectar a linha telefônica**

### *Usar a linha telefônica apenas para fax*

Se sua impressora acompanha um cabo telefônico, a HP recomenda que você utilize esse cabo. Se o cabo telefônico não tiver o comprimento adequado, use um acoplador e outro cabo telefônico para estendê-lo.

- **a.** Conecte uma ponta do cabo telefônico à tomada telefônica na parede.
- **b.** Conecte a outra ponta à porta identificada como **1-LINE** na parte posterior da impressora.

**Observação:** NÃO insira o cabo telefônico na porta identificada como **2-EXT**.

**c.** Se você for assinante de um serviço DSL/ADSL, conecte um filtro DSL/ADSL entre a porta da impressora identificada como 1-LINE e a tomada telefônica na parede

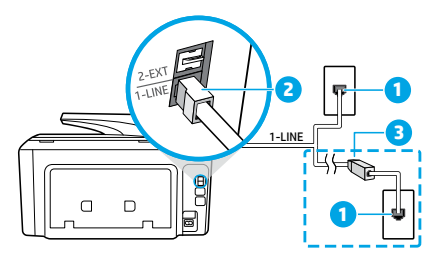

1 Tomada telefônica na parede

Porta de fax (identificada como **1-LINE**) na parte de trás da impressora

2 **Observação:** não o conecte à porta identificada como **2-EXT**.

Filtro DSL/ADSL (fornecido pela companhia telefônica ou operadora de serviços de telefonia)

### **3. Conectar mais dispositivos**

Se você deseja conectar outros dispositivos, conecte-os conforme mostrado no diagrama abaixo:

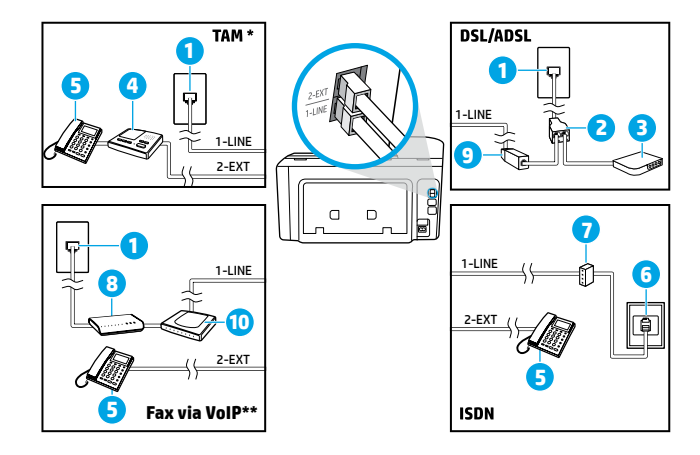

- 1 Tomada telefônica na parede
- 2 Divisor paralelo
- Modem DSL/ADSL
- 4 Secretária eletrônica do telefone
- 5 Telefone
- 6 Tomada de ISDN na parede <sup>7</sup> Adaptador de terminal ou roteador
- ISDN
- 8 Modem de banda larga
- 9 Filtro DSL/ADSL
- 10 Adaptador de telefone analógico

- \* TAM: Secretária Eletrônica do Telefone
- \*\* Fax via VoIP: Fax via Voice over Internet Protocol

#### *Como configuro impressoras HP em ambientes telefônicos digitais?*

as impressoras HP foram projetadas especificamente para uso com serviços convencionais de telefone analógico. Se você estiver em um ambiente de telefone digital (como DSL/ADSL, PBX, ISDN ou VoIP), será necessário usar conversores ou filtros de digital para analógico ao configurar a impressora para fax.

**Observação:** a impressora pode não ser compatível com todos os provedores ou linhas de serviço digital em todos os ambientes digitais ou com todos os conversores de sinal digital para analógico. Entre em contato com sua companhia telefônica para saber quais são as melhores opções de configuração para você.

**Observação:** se você estiver configurando a detecção de padrões de toque em um sistema telefônico PBX que diferencia o padrão de toque de chamadas internas e externas, ao gravar o padrão de toque, certifique-se de discar o número do fax de sua impressora usando um número externo.

#### **4. Testar a configuração de fax**

O teste de fax faz o seguinte:

- Testa o hardware do fax
- Verifica se o cabo telefônico correto está conectado à impressora
- Verifica se o cabo telefônico está conectado à porta correta
- Verifica o tom de discagem
- Verifica se a linha telefônica está ativa
- Testa o status da conexão da linha telefônica

Para executar o teste de fax:

- **a.** No painel de controle da impressora, toque em **Fax**, toque ou deslize seu dedo de um lado para o outro da tela e toque em **Configurar**.
- **b.** Toque em **Ferramentas** e em **Testar Fax**. Se houver um erro no teste, procure no relatório informações para corrigir o problema, faça as alterações sugeridas e execute o teste novamente.

Se ainda tiver problemas ao utilizar o fax após a conclusão bem-sucedida do teste de fax, visite **[www.support.hp.com](http://www.support.hp.com)**.

# **Descarte de resíduos no Brasil**

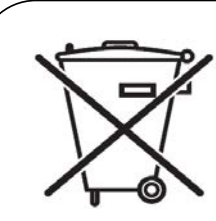

Este produto eletrônico e seus componentes não devem ser descartados no lixo comum, pois embora estejam em conformidade com padrões mundiais de restrição a substâncias nocivas, podem conter, ainda que em quantidades mínimas, substâncias impactantes ao meio ambiente. Ao final da vida útil deste produto, o usuário deverá entregá-lo à HP. A não observância dessa orientação sujeitará o infrator às sanções previstas em lei.

Não descarte o produto eletronico em lixo comum

Após o uso, as pilhas e/ou baterias dos produtos HP deverão ser entregues ao estabelecimento comercial ou rede de assistência técnica autorizada pela HP.

**Para maiores informações, inclusive sobre os pontos de recebimento, acesse: http://www.hp.com.br/reciclar**